# true

### How to Update Location for 4G CAR WiFi

1. At Home screen, choose Huawei 2. Select Gear sign (Settings)

#### HiLink App

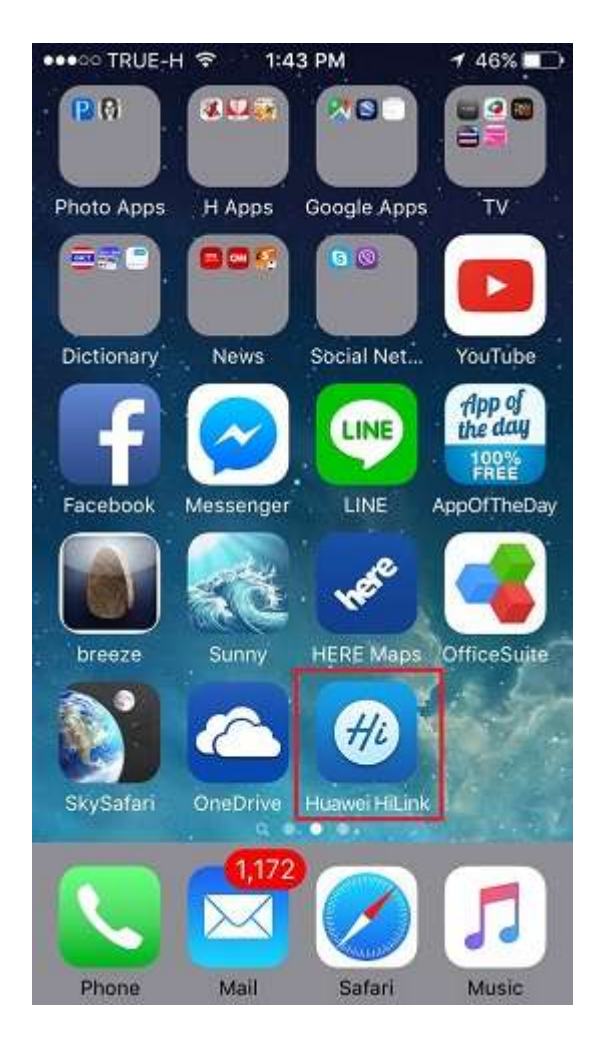

 $\begin{picture}(180,100) \put(0,0){\line(1,0){100}} \put(10,0){\line(1,0){100}} \put(10,0){\line(1,0){100}} \put(10,0){\line(1,0){100}} \put(10,0){\line(1,0){100}} \put(10,0){\line(1,0){100}} \put(10,0){\line(1,0){100}} \put(10,0){\line(1,0){100}} \put(10,0){\line(1,0){100}} \put(10,0){\line(1,0){100}} \put(10,0){\line(1,0){100$ 22 හි  $^{\circledR}$ ⊠ Shortcut **SMS**  $\beta$ L, Guest Wi-Fi Share ٠

at top right corner

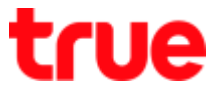

#### 3. At Settings page, choose Networ 4. Network Settings page, choose

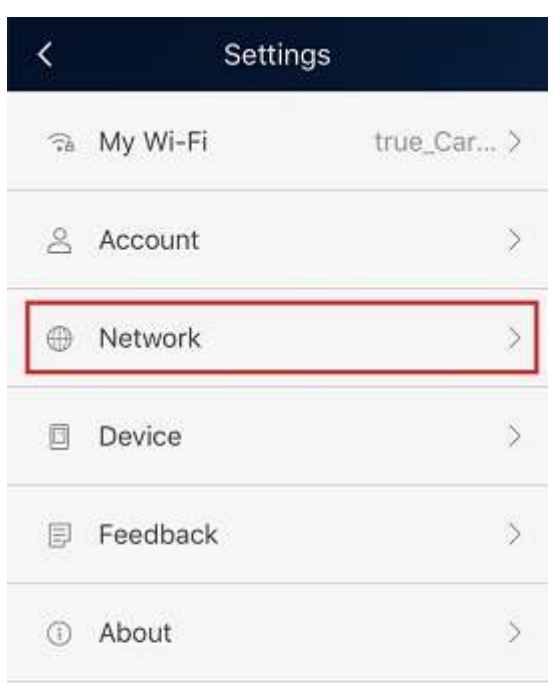

#### Network carrier

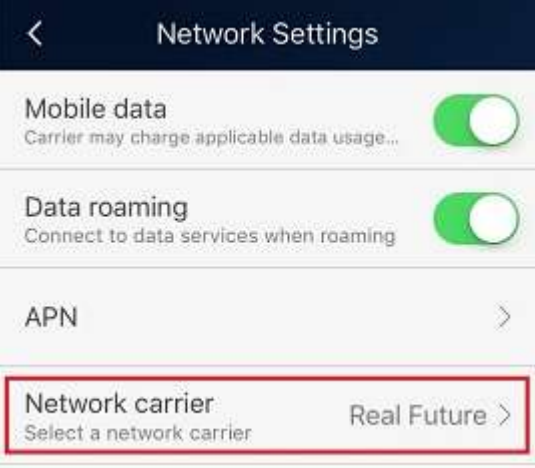

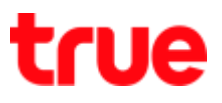

#### Select Network

5. At Network carrier page, choose 6. Warning message to disconnect the

#### Network search

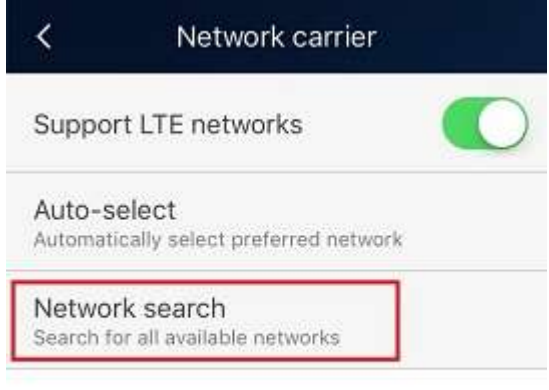

network, select OK∛ Network carrier Support LTE networks

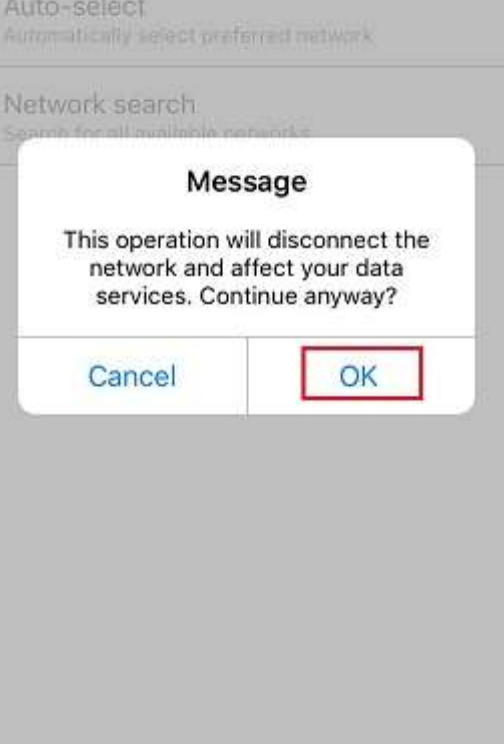

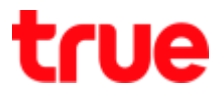

#### 7. Searching for networks… Plea… 8. Once found, available network

will appear

- $\bullet$  Available = can choose
- Forbidden = cannot choose

available

available

forbidden

available

available

available

available

available

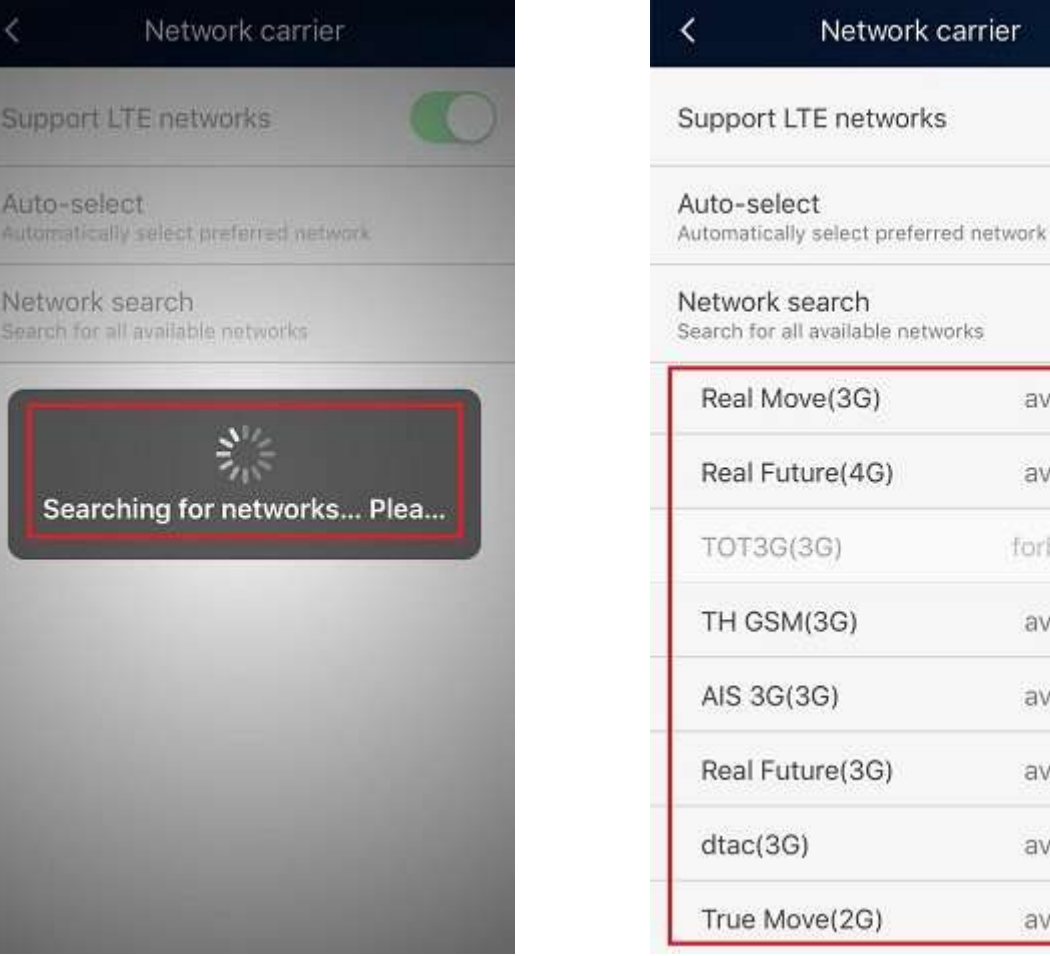

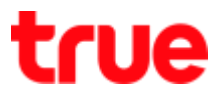

#### 9. Choose network besides True

#### e.g. AIS

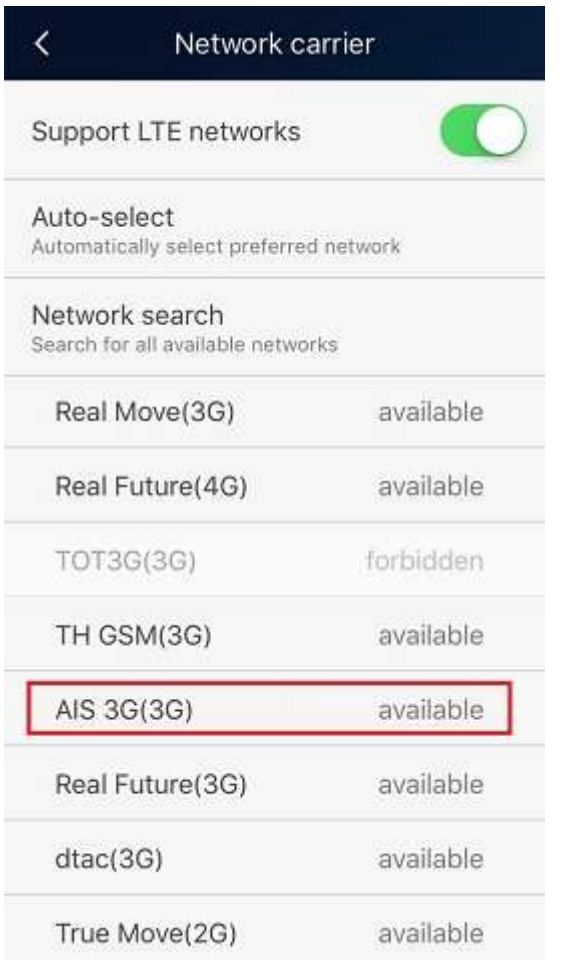

10. Registering with network...

#### Pl... wait a moment

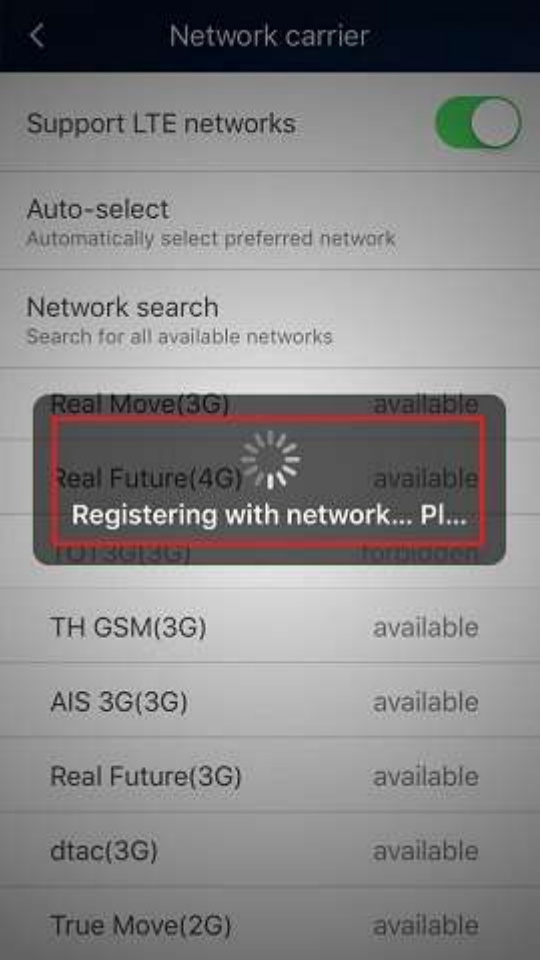

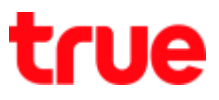

#### 11 . Failed 12

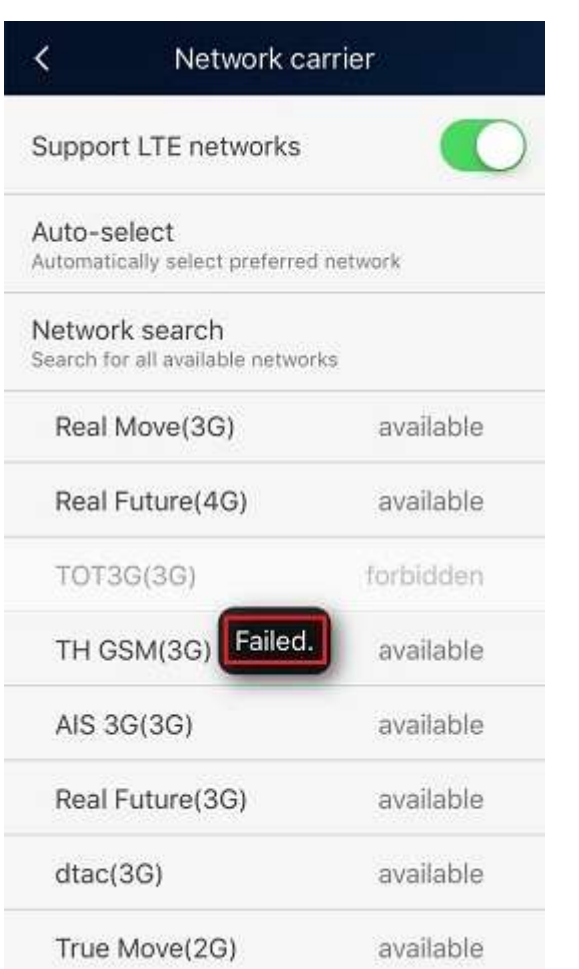

## 12. Return to choose True e.g. Real Future (4G)

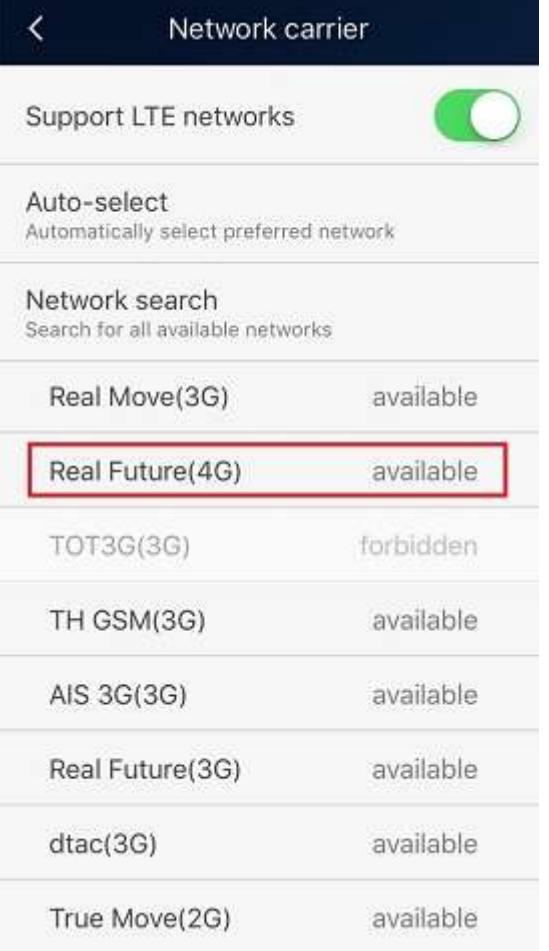

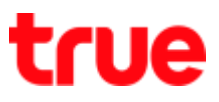

#### Registering with network... Pl. 14. Success and can be used now  $13.$

#### wait a moment

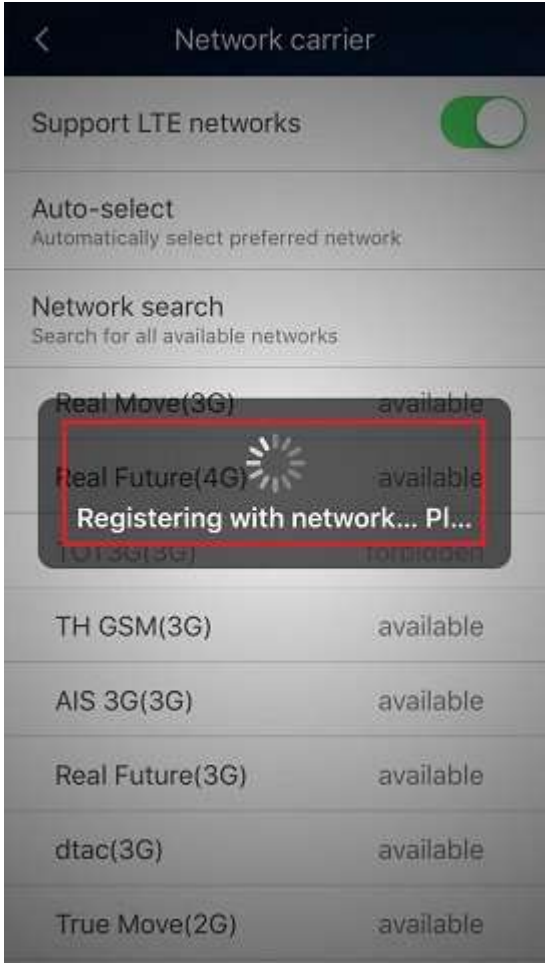

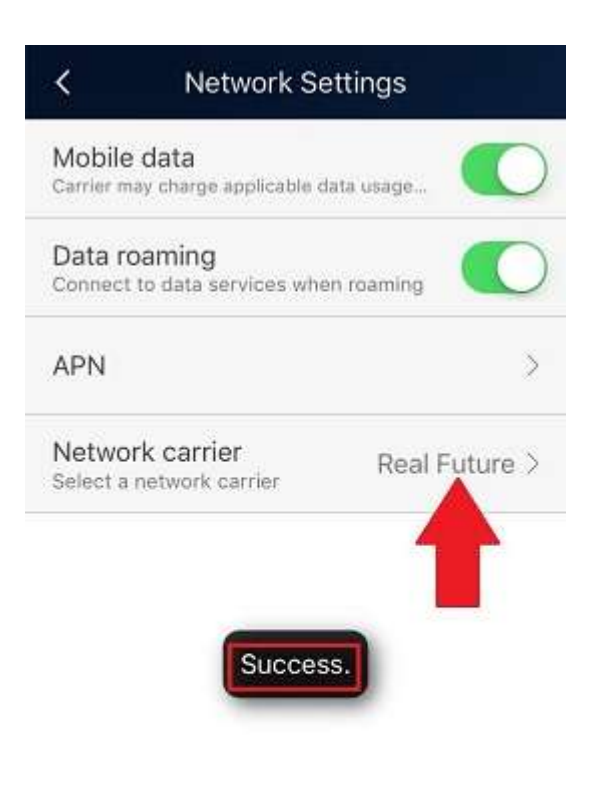

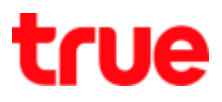

#### Automatic select network

15. To auto select network, at

Network carrier, choose Auto-

select

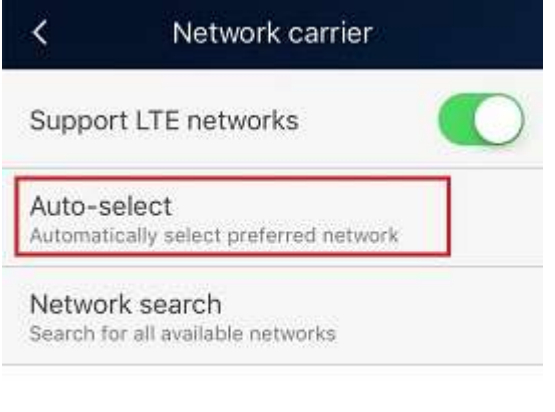

16. Warning message to disconnect the network, select OK

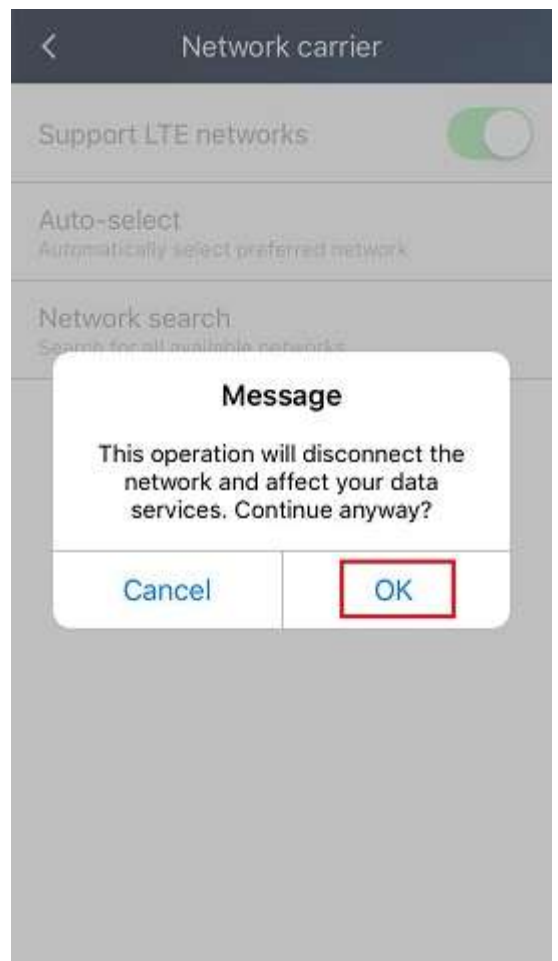

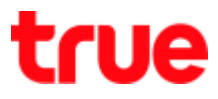

- Registering with network...  $17.$ 
	- Pl...wait a moment

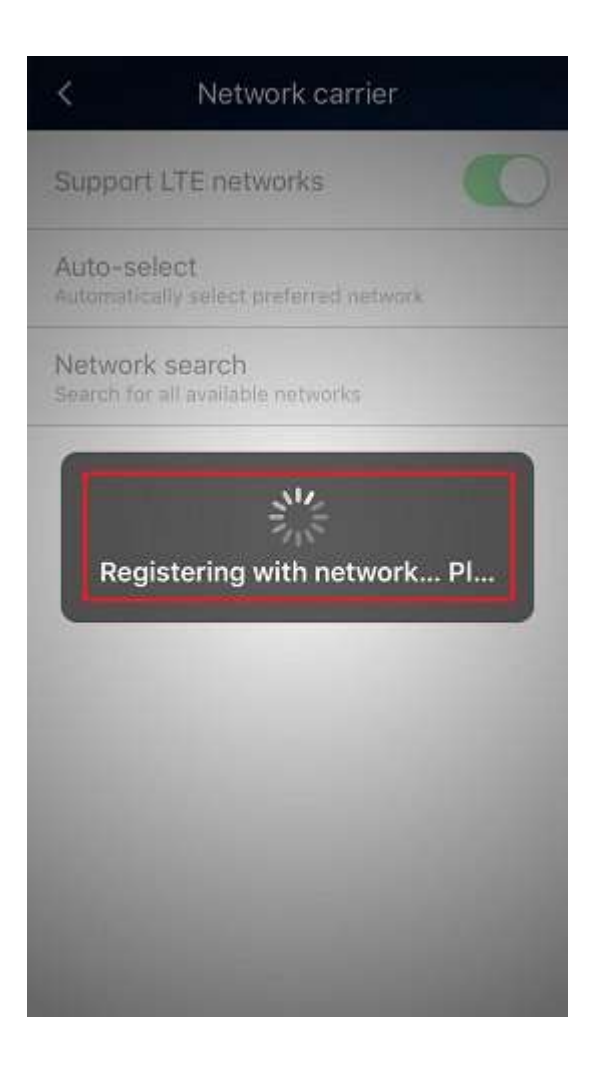

18. Success and at Network carrier, there'll be TrueMoveH network available for selection

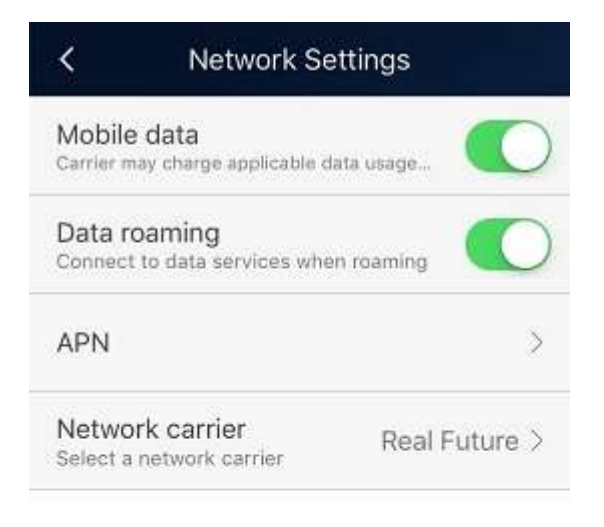

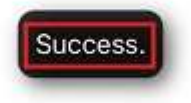